# Moodle: Set up a course gradebook

Last Modified on 05/07/2024 5:53 pm EDT

Use the **Gradebook to record grades for both Moodle and non-Moodle activities** (e.g., oral presentations) and **display them to students** (each student sees only their own grades). You can calculate category-level and final course grades in Moodle or export the grade data to analyze in some other way. (Moodle grade data does not feed into Bionic; you will manually enter students' final grades in Bionic as a separate step at the end of the semester.)

**Before you start**, you may need:

- An **Instructor of record** or **Other editing teacher** role in a Bryn Mawr Moodle course
- If you want Moodle to calculate final grades, **LITS strongly recommends** finalizing your grading plan, including the **weights or point values** of each **grade category** (e.g., Participation, Homework, Exams) and graded items or **assignments within those categories**, before entering anything into Moodle.

#### **Create a grade category**

You only need to do this if you want to calculate grades in Moodle. For best results, work out your course **assessment plan on paper first** -- including the**different grading categories** (e.g. Participation, Exams, Homework), **how each will be weighted** when calculating the final grade (e.g., 10%, 20%, 60%), and**how you will calculate the grades within a category**. You will need this information to set up the categories correctly.

- 1. Open your Moodle course.
- 2. Click **Grades**.
- 3. Click the **Grader report** dropdown menu and choose **Gradebook setup**.

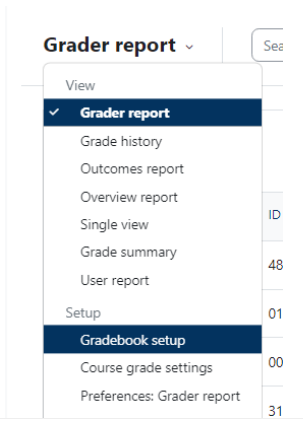

- 4. Click **Add category**.
- 5. Enter the category **Name** (e.g. Participation, Exams, Homework).
- 6. Under **Aggregation**, choose how grades in this category will be calculated. We recommend choosing **Natural** (the sum of all grade values scaled by weight)**.**
- 7. Click **Show more…** to see more options, including options to exclude empty grades, include outcomes in aggregation, or drop the lowest score (if there will be several items in this category).
- 8. Under **Category Total**, choose your **Grade Type**. If you chose natural aggregation in the previous steps, the grade type will be set to **Value** by default.
	- If you have chosen a different aggregation type you can choose the**Grade type**, choose whether to display the grade as a real value, a letter, percentage, etc. (e.g.: If a student receives an 85 points grade for an exam that is under this category and which is graded 0-100, a **Real** grade display will show the value 85, while a **Percentage** display will show the grade as 85%).
	- Under **Minimum grade**, check the **Weight Adjusted** box to decide the weight this category will have within the total course grade. **The weight should correspond to your assessment plan (see Step 1 above).**
- 9. Under **Parent Category**, go to **Weight** and type in the desired weight for the category. The weight of a category corresponds to its percentage from the total grade. (e.g.: if a category is worth 10% of the final grade, under **Weight**, you should type 10).
- 10. Choose other adjustable settings for category including the number of decimal places you want to show, the minimum and maximum grade for a category, and whether to hide or show the grade category to students.
- 11. Click **Save Changes.**
- 12. **Repeat this process foreach category** in your assessment plan. When you're done, you will have the general structure for your course's gradebook and you'll be ready to move on to creating **grade items.**

## **Create grade items**

Unlike categories, grade items can be added to the Gradebook in two ways:

#### As graded activities in your Moodle course

By default, any graded activity created on the body of your Moodle course will have a corresponding item in your Gradebook. This includes graded assignments, forums, workshops, and quizzes. How these graded items get categorized and calculated depends on the **categories** you have created for your Gradebook, as well as on the **settings** you choose when creating the activity.

#### As items created directly in the gradebook

This option is ideal for activities that are not submitted through Moodle, that do not correspond to a graded activity (e.g.: participation, documents shared via other platforms, etc.), or for extra credit items.

## **Create a graded activity in your Moodle course**

- 1. Create the activity on Moodle and, when finished, click **Save and Return to Course.**
- 2. Find the activity in the body of your Moodle course click the**Edit** drop-down menu (three stacked dots) and select **Edit Settings**.
	- **DO NOT click on the title of the activity.** Some activities such as quizzes and questionnaires can be edited in two ways–**clickingEdit Settings** on the gear icon will allow you to edit the activity's settings including availability, grading, restrictions, etc. while **clicking on the title of your activity** will allow you to edit the activity's content (e.g.: edit or add question items).
- 3. Under **Grade > Grade Category**, choose the corresponding category for the activity (e.g.: Homework, Essay, Final Project, etc.).

Note: The **Grade Category** menu will only show categories you have already created in your Gradebook. To create a grade category, **see Creating a Grade Category instructions above.**

- 4. Click **Save and Return to Course.**
- 5. A new item will appear in your Gradebook corresponding to the activity you have just created. To see this item, go to **Grades > Setup > Gradebook Setup.**

## **Create items directly in your gradebook**

- 1. On your Moodle course, click on the **Edit Mode** toggle (if it isn't already on).
- 2. Next, select **Grades**.
- 3. On the next page, select **Grader report > Setup> Gradebook setup** from the tabs displayed.
- 4. On the **Gradebook setup** page, click the **Add grade item** button.
- 5. On the **Grade Item** page, choose a name for your grade item (e.g.: Homework Week 1, Exam 2, etc.).
- 6. Click **Show more…** to see more grade item settings.
- 7. Choose whether to display the grade as a real value, a letter, percentage, etc. (e.g.: If a student receives an 85 points grade for an exam graded 0-100, a **Real** grade display will show the value 85, while a **Percentage** display will show the grade as 85%). For**Real**, set a maximum and minimum grade.
- 8. Under **Parent Category**, you can adjust the grade for this item by checking the**Weight Adjusted** box and manually entering a weight in the box below.
- 9. You can also choose the category to which this grade item belongs.
- 10. Click **Save changes.**

# **Videos & further reading on Moodle gradebook**

- **MoodleDocs:**[Grader](https://docs.moodle.org/402/en/Grader_report) report
- **Video: Gradebook [enhancements](https://youtu.be/EeWYwnTji3M)**

# **Questions?**

If you have any additional questions or problems, don't hesitate to reach out to the**Help Desk**!

**Phone:** 610-526-7440 | [Library](https://www.brynmawr.edu/inside/offices-services/library-information-technology-services/hours) and Help Desk hours **Email:** help@brynmawr.edu | [Service](https://td.brynmawr.edu/TDClient/Requests/ServiceDet?ID=201) catalog **Location:** Canaday Library 1st floor